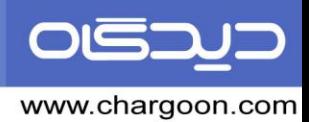

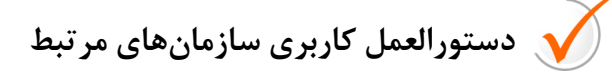

با توجه درخواست مشتریان مبنی بر استفاده از جستجوی پیشرفته در انتخاب اشخاص خارجی و سازمانهای مرتبط، تیم فنی شرکت چارگون تغییراتی را در قسمتهای مذکور ایجاد کردهاست. بر همین اساس استفاده کاربری از این بخش نیز دستخوش تغییزاتی شده که در این مستند راهنماییهای لازم ارائه میگردد.

## **تعریف سازمان و افراد مرتبط جدید**

هنگام انتخاب فرستنده در ثبت نامه دریافتی و انتخاب گیرنده در ثبت نامه ارسالی و همچنین انتخاب گیرندگان نهائی در ارسال پیشنویس، ابتدا در قسمت مربوطه شروع به تایپ نام گیرنده و یا فرستنده مینمائید و در صورتیکه سیستم فرد یا سازمان مورد نظرتان را پیدا نکرد و از قبل تعریف نشده باشد، باید آن را به عنوان سازمان جدید تعریف نمائید.

جهت تعریف سازمان جدید به روال زیر عمل نمائید:

ابتدا روی گزینه « ... » در کنار فیلد انتخاب فرستنده و یا گیرنده خارج از سازمان کلیک کنید. در پنجره باز شده (انتخاب شخص مرتبط) بر اساس نوع سازمانی که میخواهید تعریف کنید روی یکی از انواع (سازمان، شرکت، دانشگاه ...) کلیک و سپس کلیک راست نمائید و گزینه « افزودن سازمان» را کلیک میکنید. در پنجره باز شده(تعریف سازمان مرتبط)، عنوان سازمان مورد نظر را وارد نمایید. (مانند سازمان نمونه در تصویر)

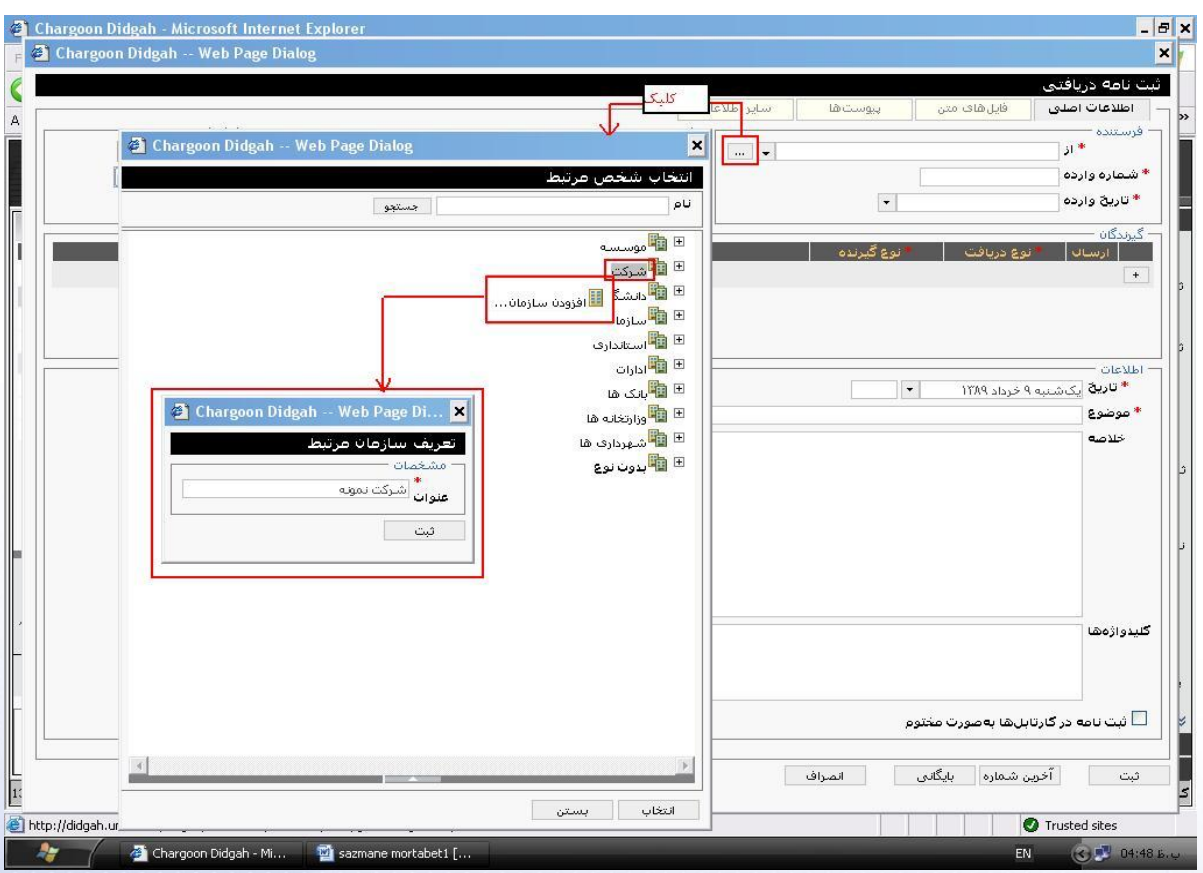

اکنون نام سازمانی که تعریف نمودهاید را در لیست سازمانها مشاهده می نمائید اما هنوز امکان انتخاب آن را ندارید و باید شخص زیرمجموعه این سازمان را تعریف نمائید.

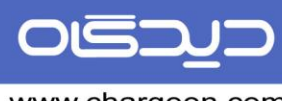

برای این کار باید روی نام سازمان کلیک و سپس کلیک راست و گزینه افزودن شخص را انتخاب کنید. در این قسمت ممکن است نام و یا سمت خاصی از آن سازمان مورد نظر شما باشد، (مانند معاون محترم پشتیبانی شرکت نمونه)که در این صورت در پنجره باز شده (تعریف شخص مرتبط) مشخصات شخص مورد نظر را وارد می نمائید و کلید ثبت را میزنید(دقت کنید همه فیلد ها الزامی نمیباشند). توجه فرمائید در قسمت سمت فقط سمت شخص را بدون عنوان سازمان تایپ نمائید.( مانند معاون محترم پشتیبانی). سیستم بصورت خودکار عنوان سازمان را بعد از آن قرار خواهد داد و در سمت نمایشی قابل مشاهده و ویرایش میباشد.

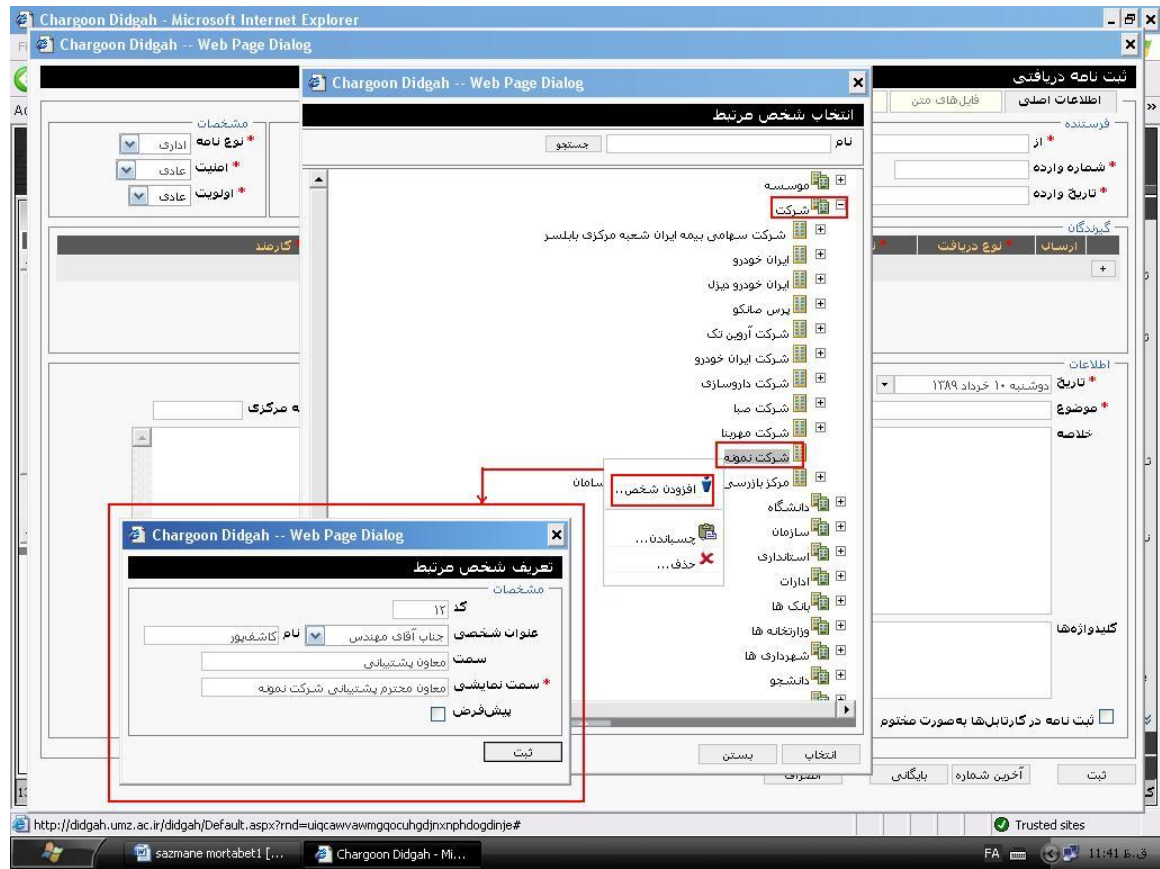

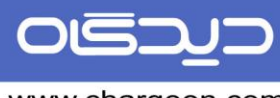

همچنین ممکن است مخاطب شما، بصورت کلی عنوان سازمان باشد و نیاز به انتخاب سمت خاصی در آن سازمان نباشد، در این صورت بعد از تعریف نمودن عنوان سازمان، روی نام سازمان کلیک و سپس کلیک راست نمائید و در پنجره باز شده (تعریف شخص مرتبط) فقط گزینه پیشِ فرض را تیک بزنید و گزینه ثبت را کلیک نمائید. در این حالت نیازی به ورود اطلاعات دیگر شخص در این پنجره وجود ندارد.

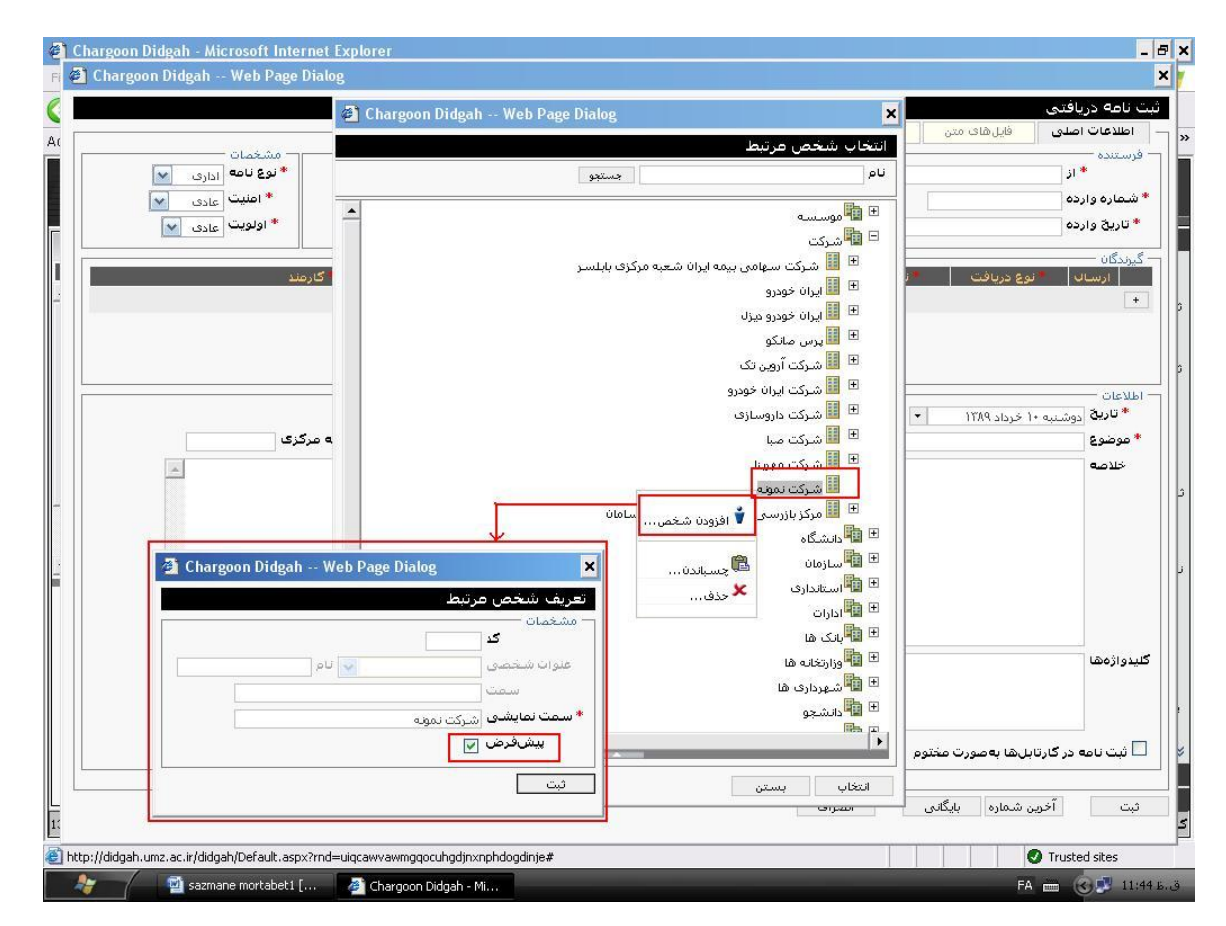

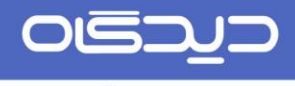

اکنون گیرنده و یا فرستنده خارج از سازمان مورد نظر شما تعریف شده است و قابل انتخاب میباشد و بعد از این با شروع به تایپ این عنوان در قسمت فرستنده و یا گیرنده، سیستم آن را جستجو میکند و میتوانید آن را انتخاب نمائید.

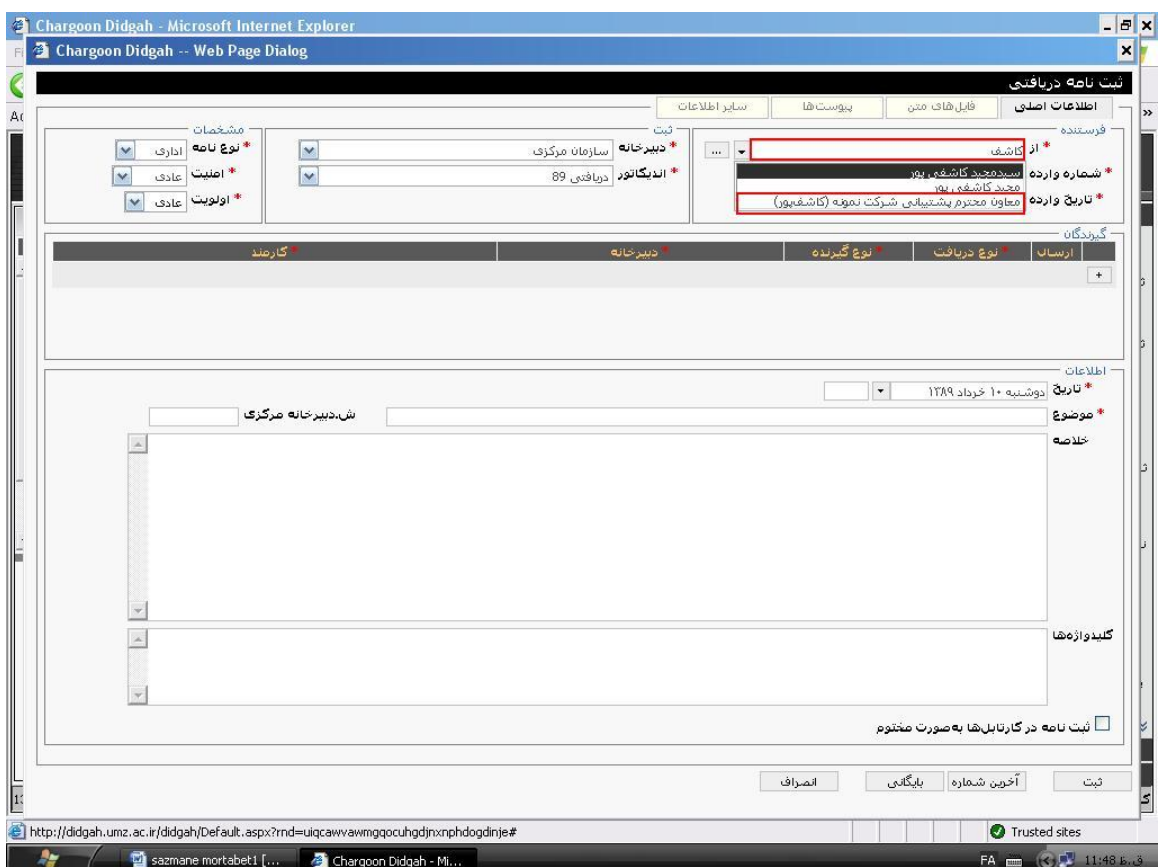

توجه نمائید در موارد بعدی در صورتی که نیاز به تعریف سمت جدیدی در یک سازمان که از قبل تعریف شده است داشته باشید، فقط کافیست عنوان سازمان را جستجو کنید و سمت مورد نظرتان را زیر مجموعه آن تعریف نمائید.

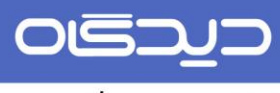

**نکته 1**: در دانشگاه جهت تعریف اعضای هیئت علمی که در سیستم اتوماسیون بعنوان کارمند تعریف نشدهاند، میتوانید روی نام دانشگاه در سازمانهای مرتبط کلیک و شخص را با سمت عضو هیئت علمی زیرمجموعه دانشگاه تعریف نمائید.

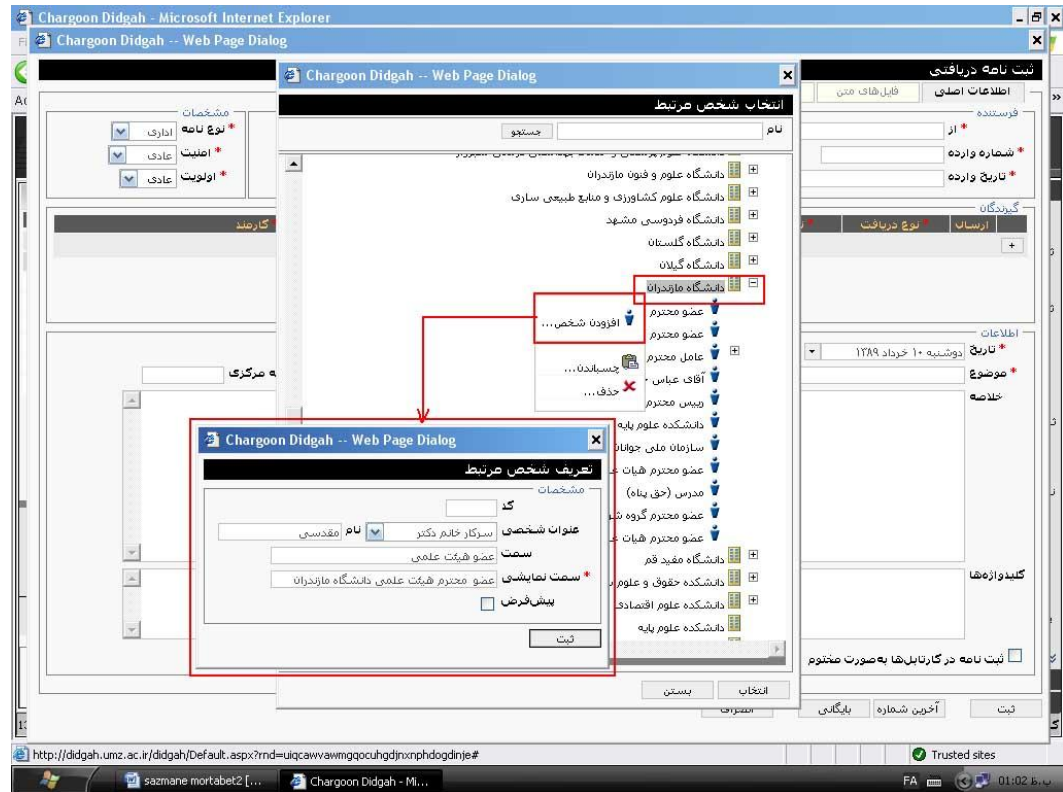

 $\,$  **نکته**  $\,$ **2** جهت تعریف ارباب رجوع در قسمت فرستنده و یا گیرنده (بعنوان مثال دانشجو در دانشگاهها…)میتوانید عنوان کلی «ارباب رجوع» (دانشجو…)را که از قبل تعریف شدهاست انتخاب و نام شخص را در موضوع نامه بیان نمائید.

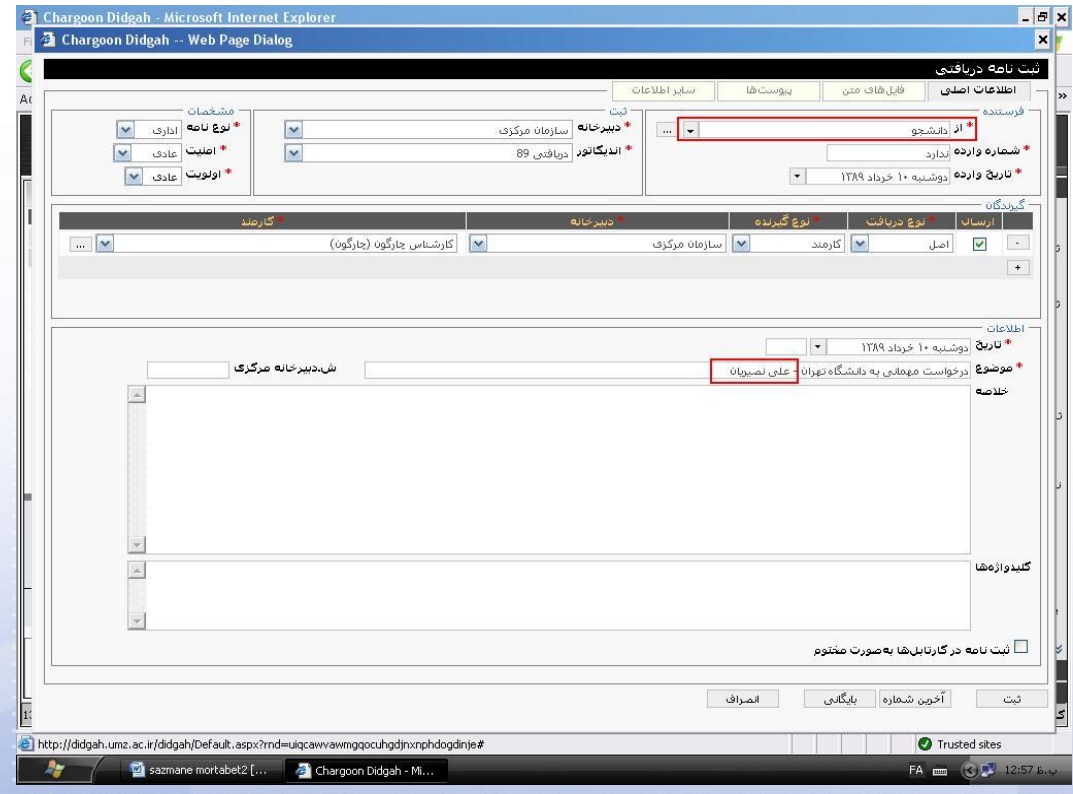

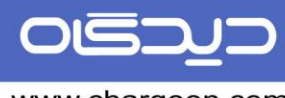

لازم به توضیح است در صورتیکه نیاز به تعریف نام اختصاصی ارباب رجوع در قسمت گیرنده و یا فرستنده داشته باشید، می توانید:

- روی نوع «ارباب رجوع» کلیک نمائید و گزینه افزودن سازمان را بزنید و بجای عنوان سازمان نام شخص مورد نظر را تایپ نمائید و سپس برای آن یک شخص پیشفرض تعریف نمائید.
- یک سازمان با عنوان«ارباب رجوع» تعریف و زیر مجموعه آن، شخص ارباب رجوع را تعریف نمائید.در این حالت هنگام انتخاب نام آن شخص، کلمه ارباب رجوع و یا دانشجو و... قرار خواهد گرفت. (مانند:علی نصیریان دانشجو)
- $\bullet$  یک سازمان تعریف کنید و بجای عنوان آن یک « » Space وارد کنید وزیر مجموعه آن نام اشخاص را تعریف نمائید.

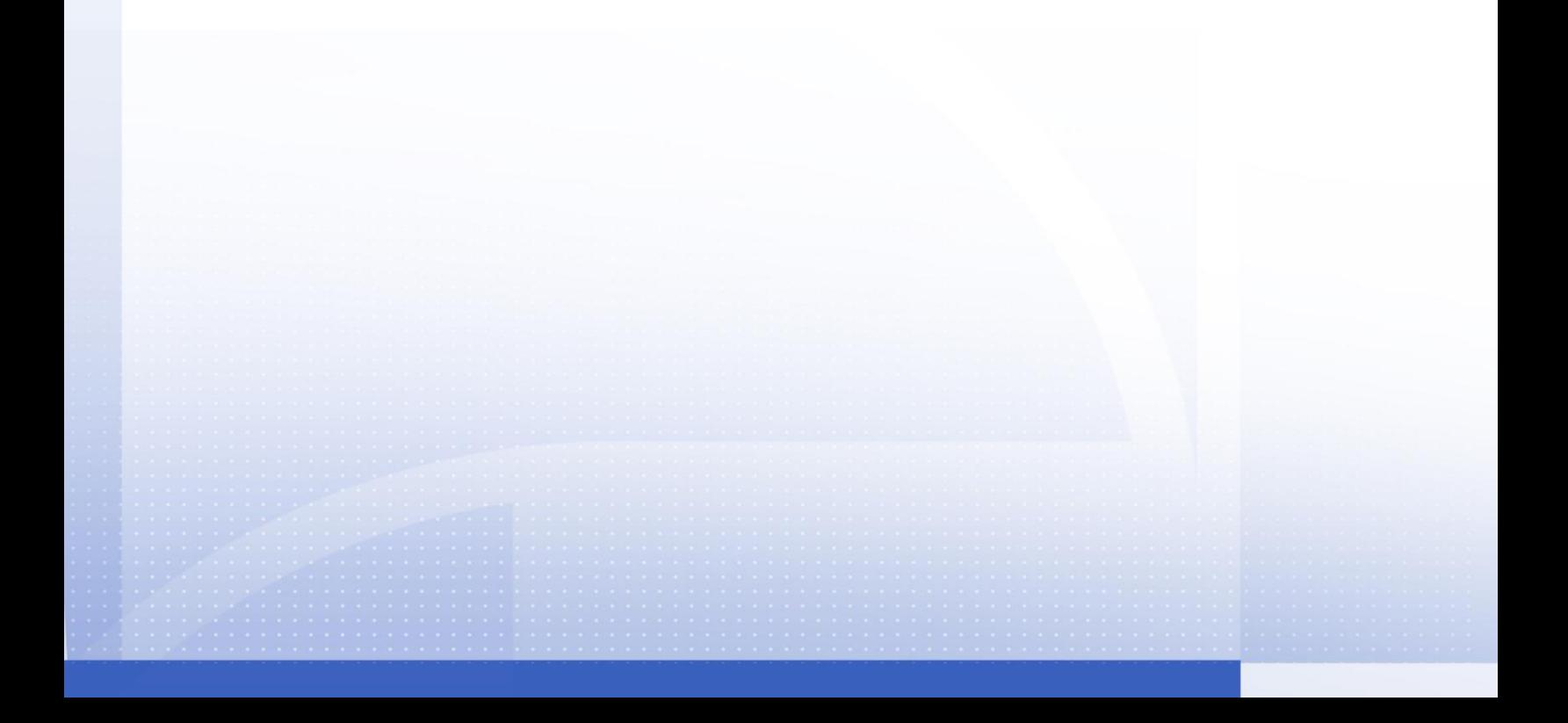